## TEP Fee Payment Instructions

## Logon on **[www.tstask.com](http://www.tstask.com/)**

Select **"Login/Register"**, present on the top right corner

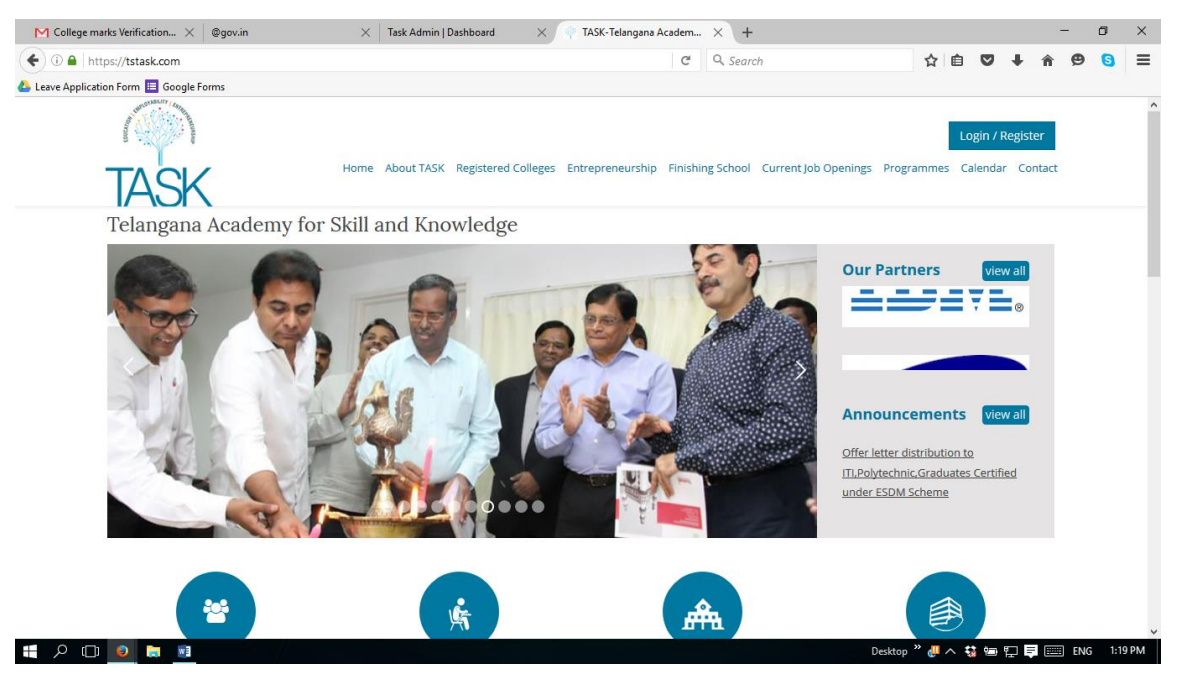

## Select **"TEP Registration"** under Other Programs

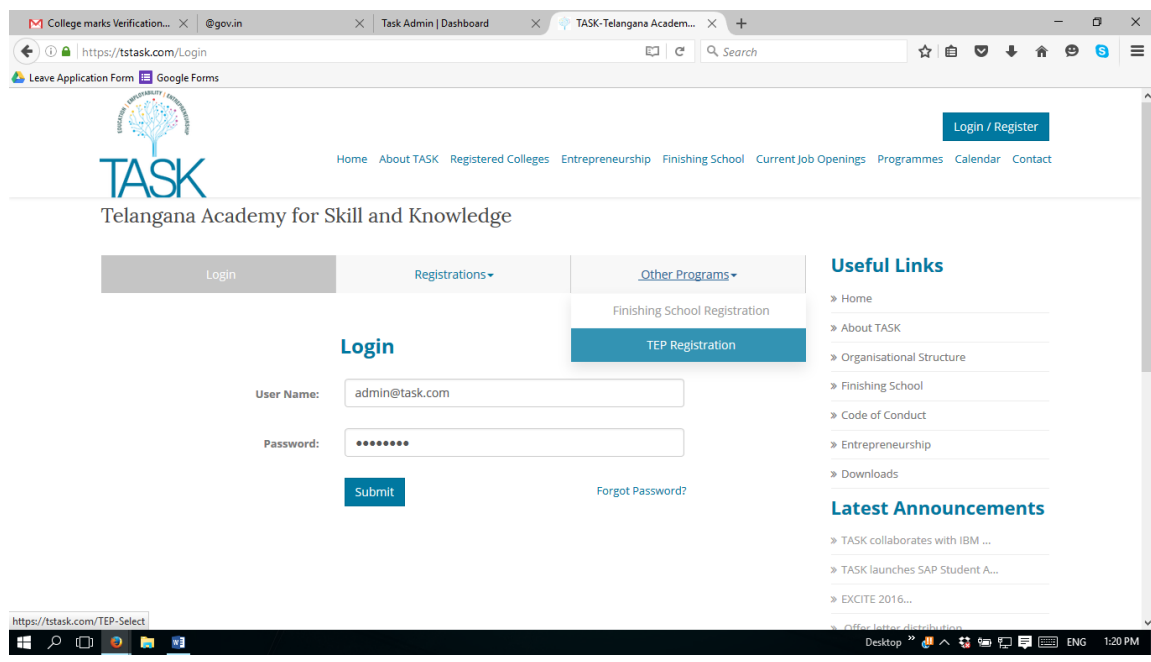

## Select the **"Batch"**

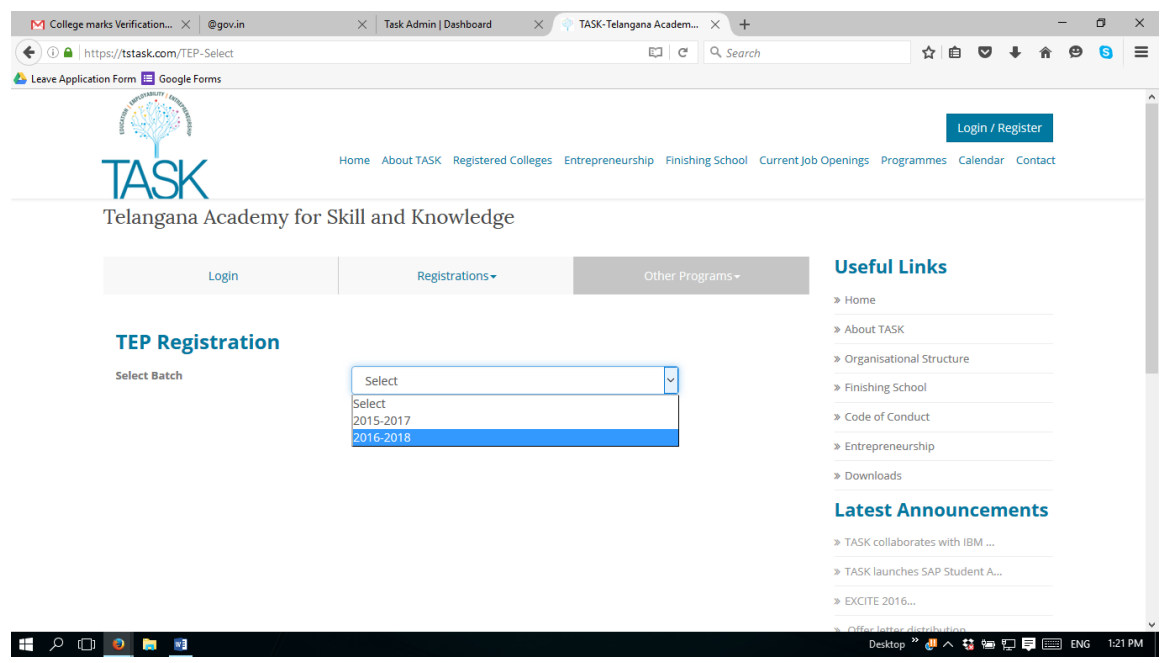

- Fill in all the required details and press **"Submit"**
- If needed please print the application form or press **"Submit"** again
- Please select **"Online Payment Gateway"** under Payment Mode

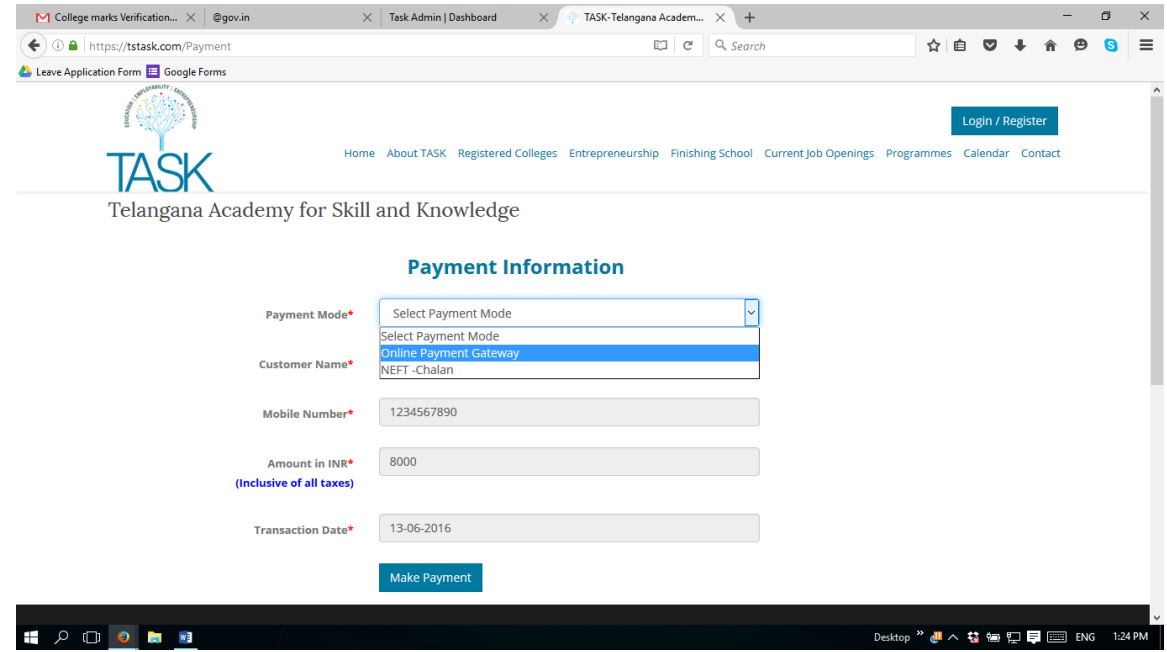

Select the applicable options and click on **"PAY NOW"**

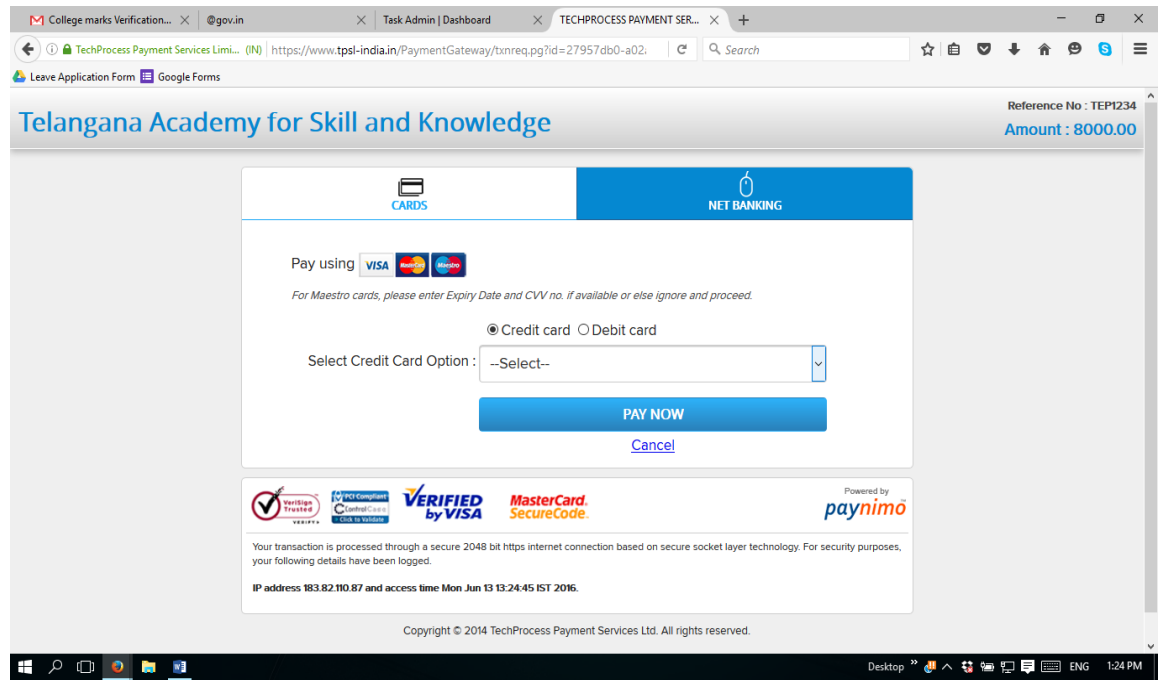

 Once the payment has been completed, the student will receive a confirmation to both the given mobile no and email id